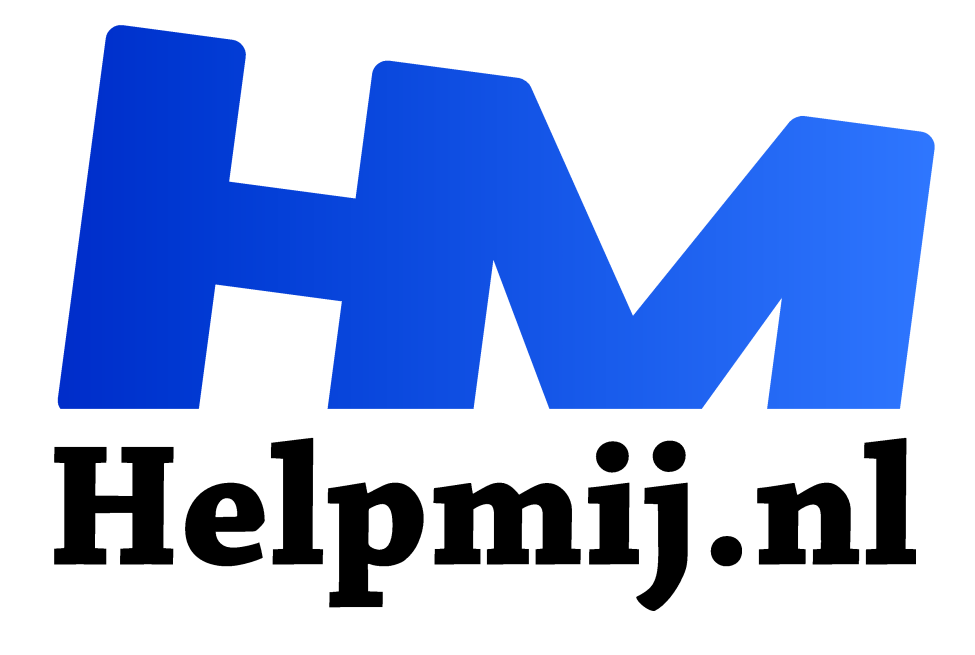

# **Maak je eigen enquête deel II**

**Handleiding van Helpmij.nl Auteur: leofact september 2020**

" Dé grootste en gratis computerhelpdesk van Nederland

,,

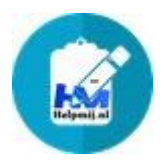

Het is alweer een tijdje terug dat het laatste magazine uit werd gegeven. De zomer moest nog beginnen en voor velen stond de vakantie voor de deur. Inmiddels is het september en ligt het eerste exemplaar van het nieuwe seizoen alweer op je digitale deurmat. In de aflevering van juni werd je opgeroepen om de Helpmij magazine-

enquête in te vullen en heb ik in een apart artikel algemene uitleg gegeven over het zelf maken van een enquête. In dit artikel ga ik in op hoe je zelf een enquête kunt maken met de formulierenfunctie van Google Docs. Dat kan gratis en voor niets.

## Allereerst

Op de enquête hebben we een aardige respons gekregen, maar we zijn benieuwd naar ieders

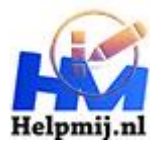

mening. Mocht je deze nog niet hebben ingevuld; het kan nog. De algemene uitslag vind je nu al elders in dit magazine. De enquête invullen, als je dat nog niet gedaan hebt is toch handig, want dan heb je een praktisch voorbeeld voor ogen als je verder leest. Bovendien kun je alsnog je mening kwijt over Helpmij en het magazine.

Eerst nog de Helpmij enquête invullen? Dat kan hier: https://handleiding.helpmij.nl/handleiding/?mid=1202.

#### Voor de start

Het is een goed idee om, voordat je daadwerkelijk aan de slag gaat, op een rij te zetten wat je wilt weten van de geënquêteerde en wat de handigste manier is om dat te achterhalen. Je kunt daar meer over lezen in het eerder verschenen artikel in het Helpmij magazine van juni: Helpmij magazine: maak je eigen enquête.

## Aftrap

Voor het gebruik van Googleproducten is een Google-account vereist. Wanneer je deze nog niet hebt, kun je er hier een aanmaken: Google-account aanmaken.

De daadwerkelijk start doe je vanuit Google Drive met een klik op de Startknop linksboven. Hiermee open je een menu waarmee je een nieuw formulier kunt aanmaken: drive.google.com/drive/

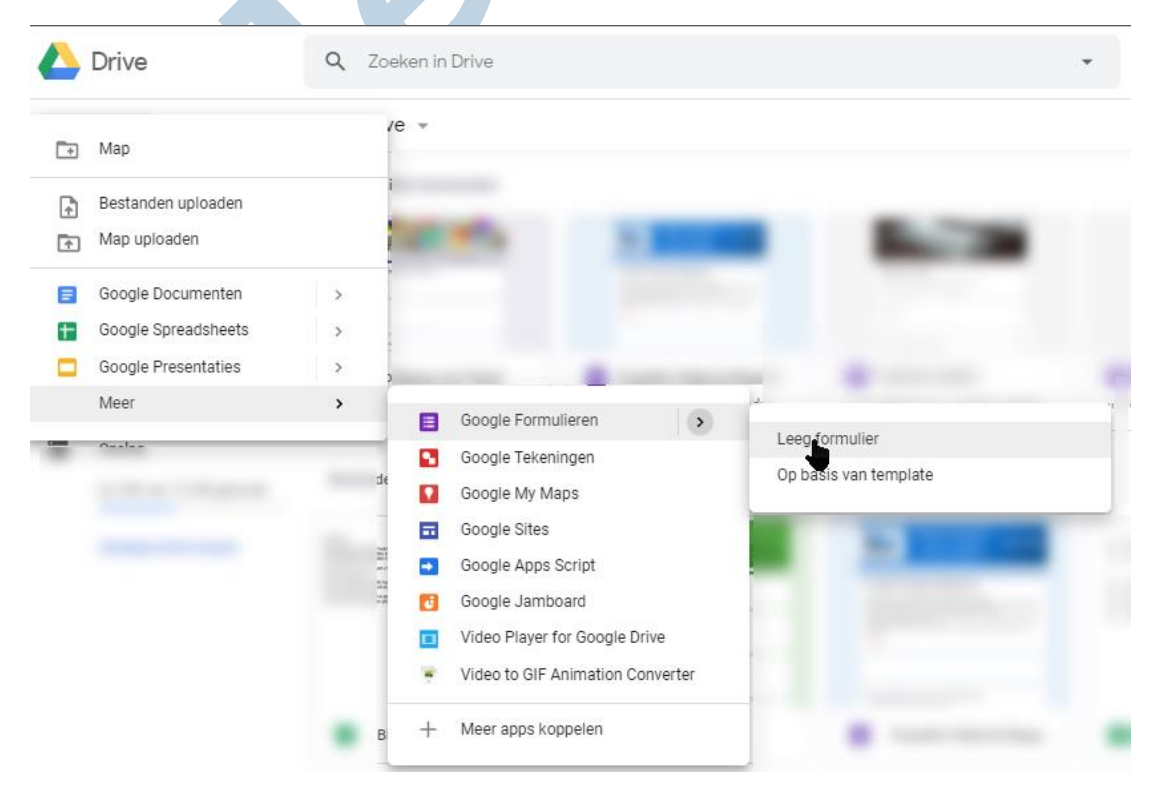

Je kunt ook kiezen voor verschillende templates met de optie **op basis van template**. Dat kan handig zijn om snel even een vragenformulier aan te maken met een template dat voldoet aan wat je nodig hebt:

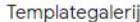

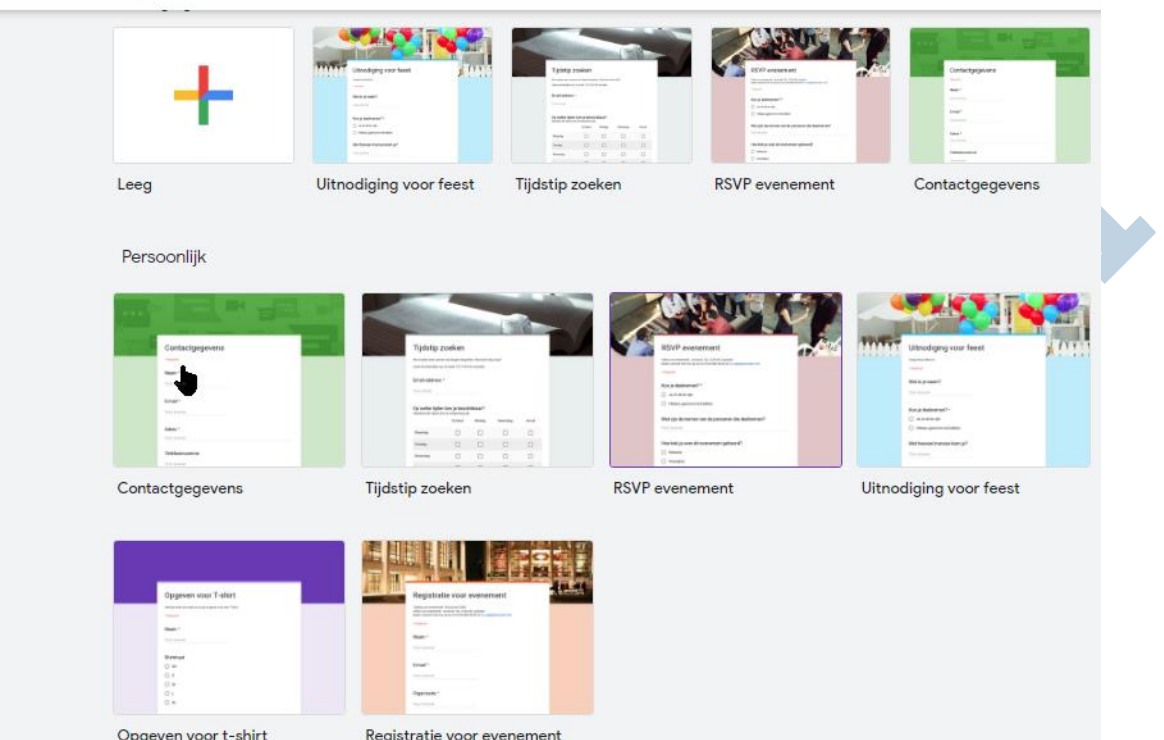

Wij beginnen echter met een leeg formulier en gaan de enquête van de grond af aan opbouwen. Hiervoor wordt een naamloos formulier geopend met een eerste eveneens naamloze vraag:

**Albert Street** 

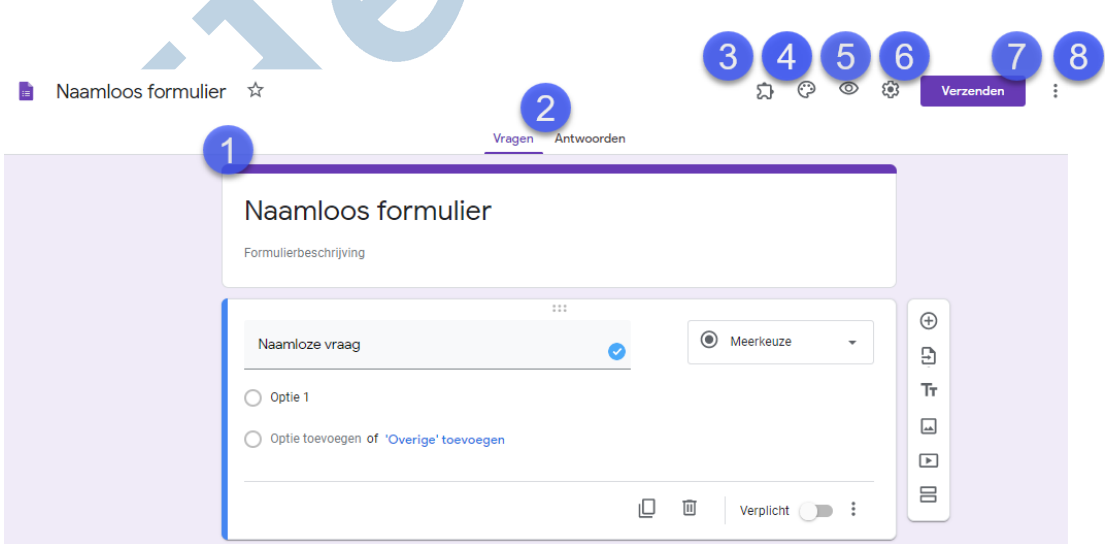

De eerste stap is om het formulier een naam te geven die past bij het doel dat je voor ogen hebt (1). Eventueel kun je dan een formulieromschrijving toevoegen bij het betreffende item. Je ziet nu de vragenweergave. Wanneer het formulier klaar en verzonden is, kun je hier de antwoorden zien in een overzichtelijke weergave (2).

**NB:** in deze uitgave van het magazine vind je de uitslag van de Helpmij Magazine enquête, daarmee krijg je ook een indruk hoe de antwoorden worden weergegeven.

Wij zijn echter nog lang niet toe aan de antwoorden, want we zijn nog bezig met de algemene instellingen. Bij (3) kom je in het Add on-menu. Hier kun je verschillende tools toevoegen, zoals een antwoord notificatie en veel meer. Kijk hier eens rustig rond of er iets van je gading bij zit.

Het uiterlijk van de vragenlijst kun je tot op zekere hoogte aan je eigen voorkeur aanpassen met de optie **Thema aanpassen** (4). Hier verander je kleur en lettertype. Bovendien kun je een achtergrondafbeelding toevoegen. In de voorbeeldweergave (5) kun je een voorbeeld zien hoe je enquête er uiteindelijk uit gaat zien. Met het tandwieltje open je het instellingen menu, waarover straks meer. Wanneer je vragenlijst helemaal klaar is, verstuur je deze met een druk op de knop **Verzenden** (7). Ook hierover lees je verderop meer.

Tenslotte vind je nog een algemeen instellingenmenu onder de knop (8). De betekenis van de opties van dit menu liggen voor de hand. Bij **Voorkeuren** kun je de standaard-instellingen aanpassen. Daartussen zie je ook de optie om e-mailadressen te verzamelen. Wanneer je dit aanvinkt, wordt in de kop van het formulier om het e-mailadres van de respondent gevraagd. Dat kan handig zijn, maar is wel iets om even over na te denken. De enquête is dan niet langer anoniem en dat wordt niet altijd prettig gevonden.

## Samenwerken

Je hoeft de lijst niet in je eentje te maken. Bij het instellingenmenu vind je ook de optie om Bijdragers toe te voegen. Hiermee kun je de e-mailadressen van personen of groepen toevoegen. Je kunt er ook voor kiezen om een link aan te maken, die je vervolgens aan de juiste personen kunt sturen:

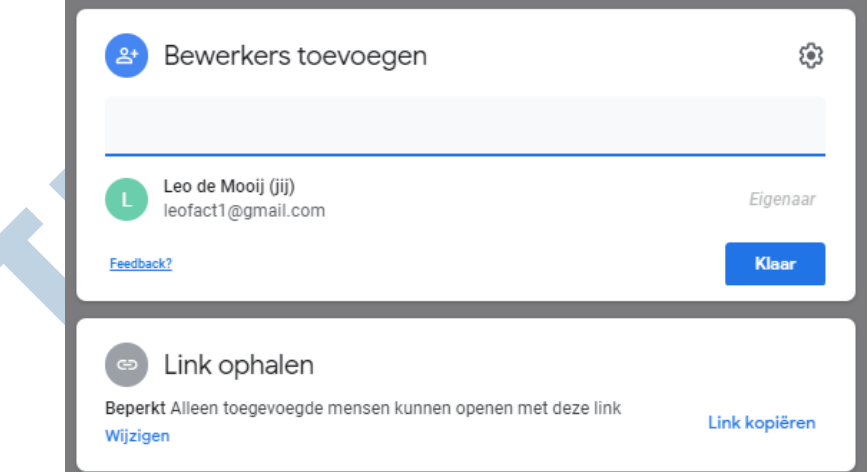

Hiermee wordt het mogelijk om samen te werken aan dezelfde enquête.

## Instellingenmenu

Voor we met de eerste vraag aan de gang gaan, werpen we nog een blik in het Instellingenmenu en passen dat naar wens aan:

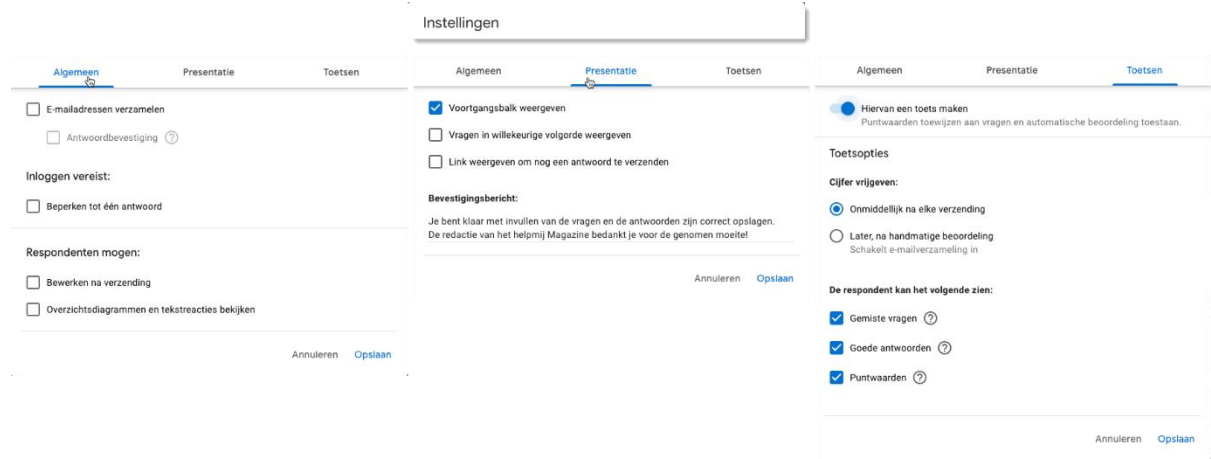

Dit is alleen bedoeld als voorbeeld, de opties zie je duidelijk in het menu zelf.

Bij de tab **Algemeen** kun je aangeven of je e-mailadressen wilt verzamelen of de respondenten verplicht moeten inloggen. Verder kun je de respondenten de mogelijkheid geven om de antwoorden nog te bewerken na verzending en de reacties in te laten zien.

Bij **Presentatie** kun je ervoor kiezen om een voortgangsbalk weer te geven. Zo is steeds zichtbaar hoever je bent met het invullen. Daarnaast kun je de vragen in willekeurige volgorde laten weergeven. Dat kan handig zijn bij een toets of quiz. In dit menu kun je ook het bevestigingsbericht aanpassen. Dat kun je daardoor persoonlijker maken.

Onder **Toetsen** kun je aanvinken dat het om een toets (of quiz) gaat met een puntentelling**.**  Vervolgens kun je aangeven wanneer de uitslag wordt gegeven en wat de respondent mag zien. De puntentelling wordt door Google voor je bij gehouden.

#### **De eerste vraag**

We zijn al een tijdje bezig en het wordt nu toch echt tijd om met de eerste vraag aan de slag te gaan. Deze staat al klaar. Als voorbeeld nemen we een alvast ingevulde vraag:

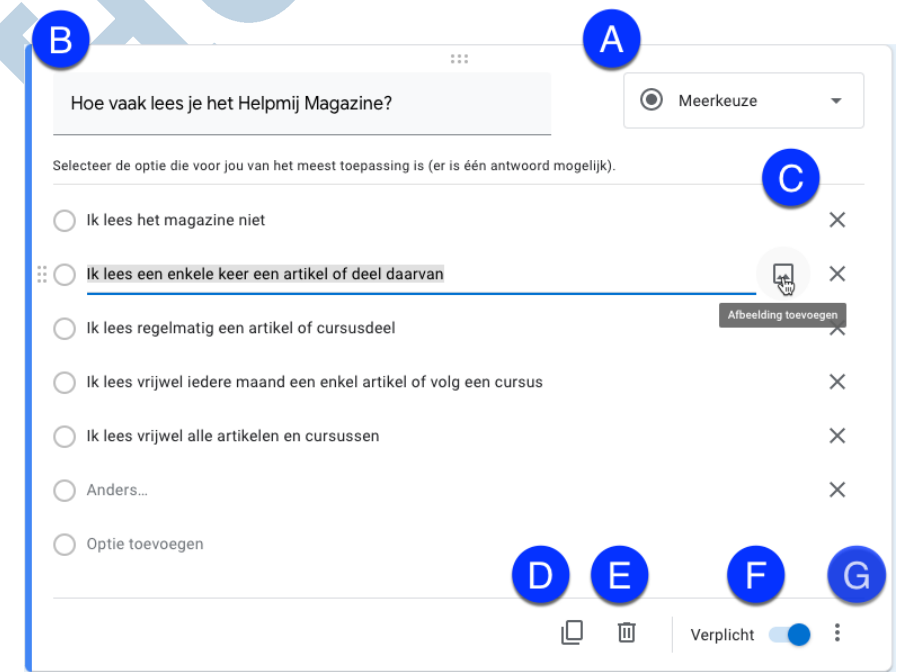

Bij (A) werd gekozen voor **Meerkeuze**. De opties zijn in dit voorbeeld al ingevuld en de respondent kan bij het invullen één optie selecteren. De verschillende mogelijkheden van de keuzelijst worden verderop besproken, hier gaan we verder met de opties die bij de vraag horen.

Bij (B) kun je de vraag zelf invoeren, eventueel met een korte toelichting daaronder. Bij (C) voer je de verschillende opties in. Per optie kun je eventueel een afbeelding toevoegen. Handig voor een quiz of toets. Zo nodig kun je een optie weer verwijderen met het kruisje rechts. Wanneer je de vraag af hebt, kun je deze als basis gebruiken voor een nieuwe vraag. Je maakt dan een duplicaat met de knop **Dupliceren** (D). Wanneer de vraag niet naar tevredenheid is, kun je deze wissen met de prullenbak (E). Met het schuifje onder (F) kun je instellen of de vraag verplicht moet worden ingevuld of juist niet. Onder (G) vind je vervolgens in het vervolgmenu de opties om de omschrijving of toelichting, vlak onder de vraag weer te geven. Daarnaast zit de optie om naar een bepaalde sectie te springen aan de hand van de antwoorden (waarover later meer). Als laatste kun je de antwoorden ook in een willekeurige, steeds veranderende, volgorde laten weergeven. Ook dit is handig voor een toets of quiz.

**NB:** Het succes van een enquête wordt mede bepaald door een duidelijke, eenduidige vraagstelling in een logische volgorde. In het vorige deel van deze minireeks lees je daar meer over (zie de link onderaan).

## Doorgaan

De eerste vraag is nu klaar en we kunnen door naar de volgende vraag. Daarvoor is de menubalk rechts van de vraag.

Een nieuwe vraag maak je aan met een voor de hand liggende klik op de plus (1). Je kunt ook vragen importeren uit een eerder gemaakte vragenlijst door op (2) te klikken. Met een klik op (3) kun je een nieuwe titel met beschrijving toevoegen. Ook het toevoegen van een afbeelding (4) of een YouTube video (5) is eenvoudig mogelijk. Met de laatste knop (6) voeg je een nieuwe sectie toe.

#### **Meerdere opties**

Naast de eerder besproken meerkeuze-optie kun je bij de vragen onder het drop down menu onder (A) kiezen voor een open antwoord met een kort, of langer tekstantwoord (1).

Bij (2) kies je voor de eerdergenoemde meerkeuze radiobuttons (steeds één antwoord mogelijk). Daarnaast kun je hier kiezen voor een dropdownlijst of selectievakjes (vinkjes). Bij deze laatste optie zijn meerdere antwoorden mogelijk. Daarnaast kun je de respondent de mogelijkheid geven om een bestand te uploaden (3). Hiervoor is inloggen vereist.

Bij menu-optie (4) kan gekozen worden voor een lineaire schaal (bijvoorbeeld van 1 tot 10). Daarnaast is het ook mogelijk om een raster of tabel van antwoorden te maken met meerdere rijen en kolommen. Dat kan als **Meerkeuzeraster,** waarbij één antwoord mogelijk is of als **Selectievakraster**, waarbij meerdere antwoorden mogelijk zijn.

Als laatste is de optie beschikbaar (5) om een datum of tijd in te laten vullen.

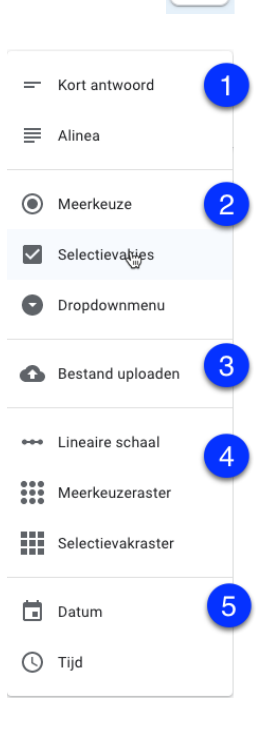

 $\frac{2}{3}$ 

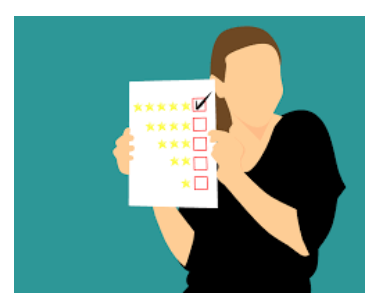

#### Validatie

Soms wil je bij een vraag dat de respondent op een specifieke manier antwoord. Bij een selectievakraster wil je bijvoorbeeld dat er een bepaald aantal opties wordt geselecteerd. Ook is het mogelijk om een specifieke tekst, of getal te vragen. Dit kan met **Reactievalidatie**:

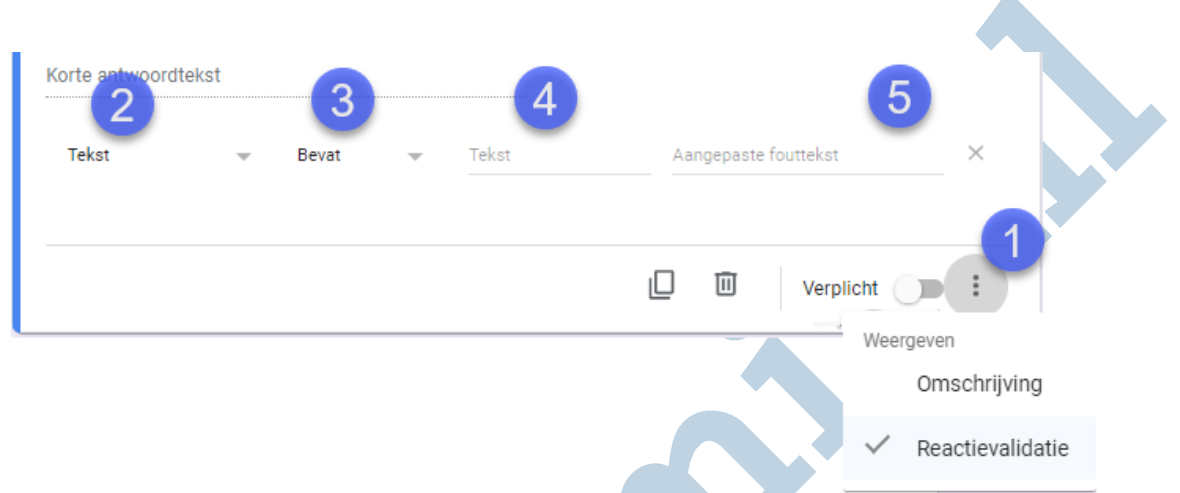

Deze mogelijkheid open je door rechtsonder in de vraag op Meer (1) te klikken en voor de betreffende optie te kiezen. Vervolgens kun je onder meer voor tekst of getal (2) kiezen en daarnaast voor een bepaalde voorwaarde (3 en 4). Eventueel kun je dan nog een gepersonaliseerd foutbericht laten weergeven (5). Op deze manier kun je de respondent duidelijk maken wat je van hem of haar verwacht. Wil je bijvoorbeeld dat er een e-mailadres wordt ingevuld, dan kun je met Reactievalidatie eenvoudig controleren of het antwoord voldoet een de algemene vereisten voor een e-mailadres. Zo voorkom je foutief invullen. De mogelijkheden hiervan zijn behoorlijk uitgebreid. In de link onderaan dit artikel lees je daar desgewenst meer over.

## Springen

De vragenlijst afmaken, is nu een kwestie van vraag voor vraag verder werken.

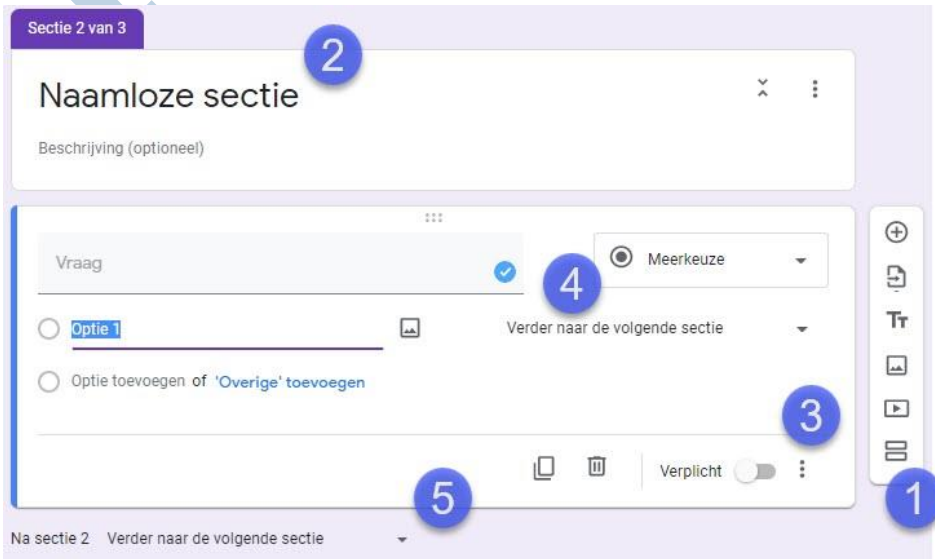

De vragen groepeer je in een sectie door op de juiste plaats een nieuwe sectie aan te maken met een klik op de sectieknop (1). Je kunt iedere sectie een titel en beschrijving meegeven (2).

Normaal gesproken wordt bij het beantwoorden de vragen in de verschillende secties één voor één afgewerkt. Dat is niet altijd logisch. Bepaalde vragen maken het beantwoorden van een volgende vraag overbodig of juist noodzakelijk. Voor die situaties wordt de mogelijkheid geboden om naar een bepaalde sectie te springen op basis van het gegeven antwoord. Deze optie vind je in het **Meer**-menu (3). Achter de optie wordt nu een keuzelijst getoond waarin je kunt selecteren naar welke sectie moet worden gesprongen (4). Aan het eind van de sectie ga je standaard naar de volgende. Dit kan echter worden aangepast met de keuzelijst onder (5). Zo kun je een patroon realiseren met meerdere sprongen en daar als maker toch eenvoudig overzicht over houden. Als het goed is, merkt de respondent daar weinig van. Die merkt alleen dat de vragen logisch op elkaar aansluiten.

## Verzenden

Je hebt de vragenlijst nu af. Alle vragen zien er goed uit en de secties zijn logisch ingedeeld. Het wordt nu tijd voor de laatste stap; het verzenden. Je klikt daarvoor bovenaan op de paarse verzendknop. Er opent zich een menu met verschillende mogelijkheden:

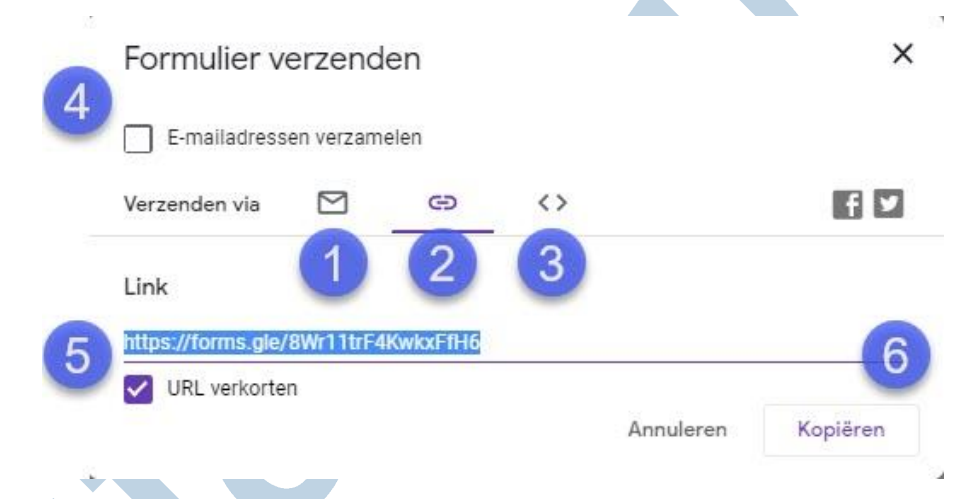

Je kunt verzenden naar e-mailadressen (1). Nadeel van deze methode is dat je hiervoor de adressen moet invoeren. Je kunt het onderwerp en het uitnodigingsbericht aanpassen. Mooi bij deze optie is dat je de vragenlijst in de e-mail kunt insluiten. Handig bij een korte vragenlijst die dan even snel vanuit de mail kan worden ingevuld.

Een andere optie is dat je een link aanmaakt (2). Deze kun je vervolgens op elke gewenste manier verspreiden. De link is eenvoudig te kopiëren (6) naar e-mail, sociale media en noem maar op. Iedereen die op de link klikt, kan de enquête invullen. Een lange link is overigens onhandig en geen gezicht op de sociale media. Er is daarom voorzien in een optie om deze te verkorten (5).

De laatste optie om je vragenlijst te delen is om deze als iFrame op je website te embedden (3). Dat is meer iets voor de gevorderde gebruiker.

Voor alle opties geldt dat je de e-mailadressen van de respondenten kunt laten verzamelen (4).

## Ten slotte

Je hebt je best gedaan om een relevante vragenlijst in elkaar te zetten met duidelijke vragen in een logische volgorde. Dat was niet ingewikkeld, maar al met al best wel wat werk. Na verzending komt echter het mooie moment; je kunt achteroverleunen en de antwoorden één voor één binnen zien druppelen. Google turft en ordent ze netjes voor je.

Veel succes met je eigen enquête, toets of quiz.

#### **Informatie**

Helpmij Magazine enquête Helpmij magazine: maak je eigen enquête Google account aanmaken Google docs formulieren Google formulieren antwoord validatie

De gebruikte afbeeldingen zijn van Pixabay, PXhere en eigen screenshots.